#### *Note:*

- *Your fax function will work properly only if it is supported by your GSM operator.*
- *The fax is already included in GPD-04 desktop phone (as the PC fax), please do not connect external fax with the device.*
- *Your fax function* "Receive Fax" *will not work properly, if the software* "JabloSuite" *runs on your PC. You have to shut down the software first and then you can use* "Receive Fax" *function.*

# **1. Install JabloCOM CD-ROM on your computer**

#### *Note:*

 Installation of JabloCOM software on your computer - for help please consult with the "**JabloSuite Installation Guide**".

Check the settings of Fax driver:

• click Start  $\Leftrightarrow$  Settings  $\Leftrightarrow$  Control Panel  $\Leftrightarrow$  Add or Remove Programs  $\Leftrightarrow$  Add or Remove Windows Components

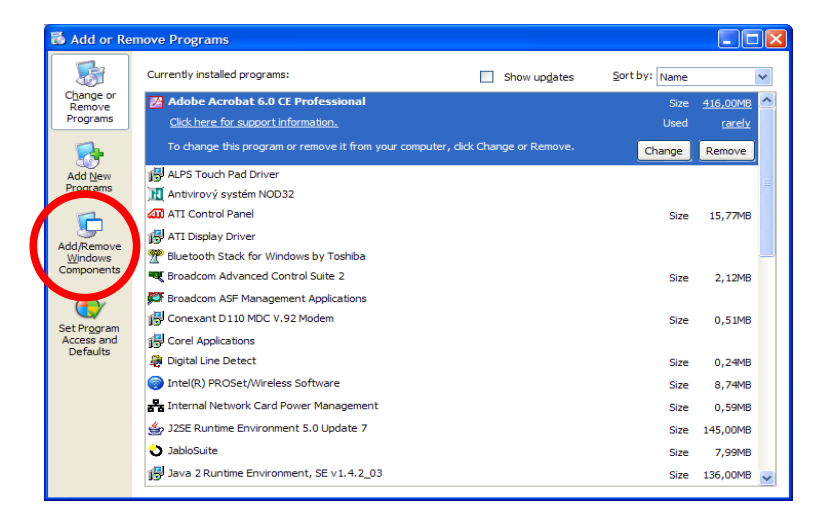

• wait until the dialog window "Windows Components Wizard" is displayed on your PC  $\Rightarrow$ signify "Fax Services"  $\Rightarrow$  click **Next** 

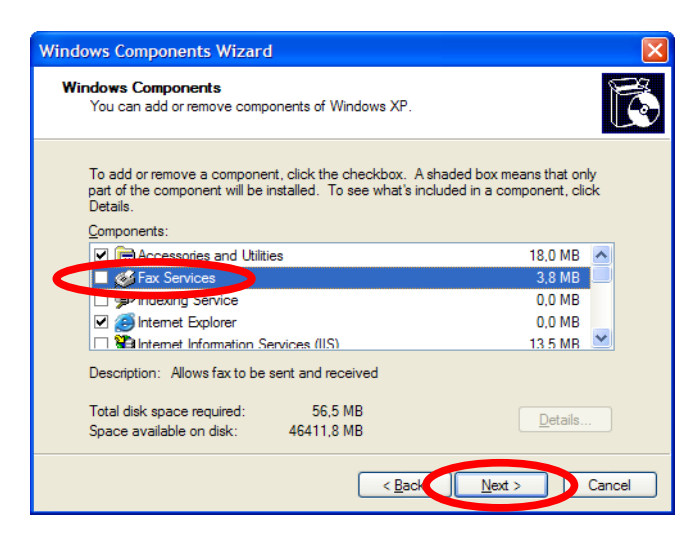

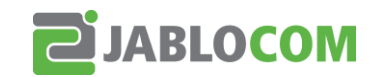

• wait until the dialog window "Windows Components wizard" is displayed on your PC  $\Rightarrow$ click **Finish**

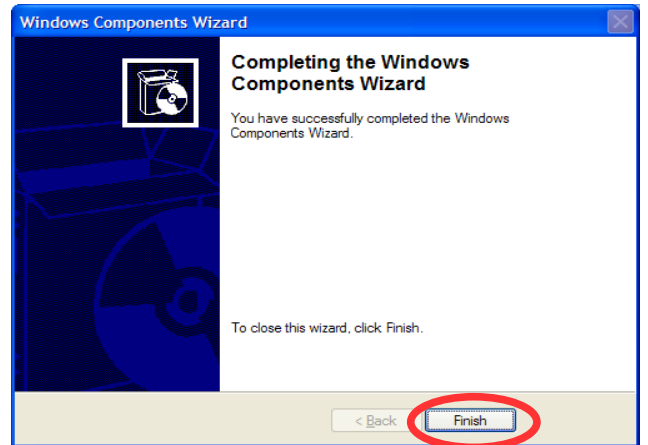

## <span id="page-1-0"></span>**2. Fax Configuration**

• click Start  $\Rightarrow$  All Programs  $\Rightarrow$  Accessories  $\Rightarrow$  Communications  $\Rightarrow$  Fax  $\Rightarrow$  Fax Console  $\Rightarrow$ wait until the dialog window "Fax Console" is displayed on your PC

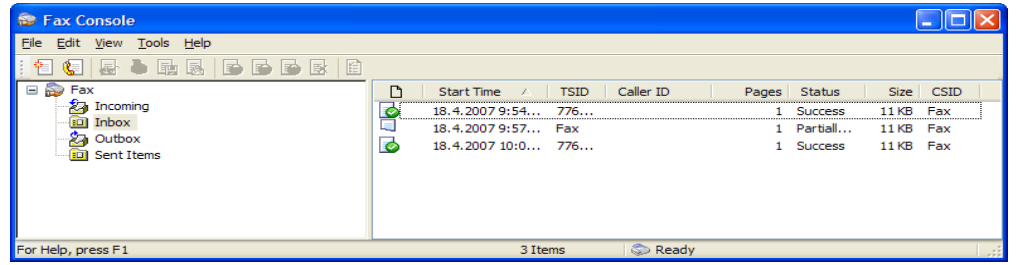

choose Tools  $\Rightarrow$  Configure Fax

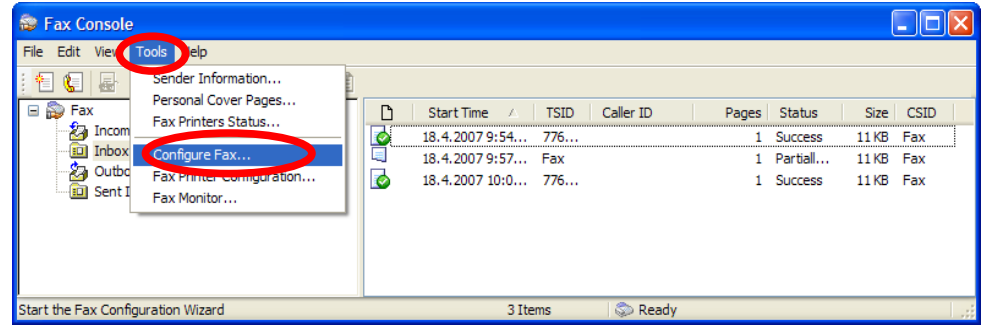

• wait until the dialog window "Fax Configuration Wizard" is displayed on your PC  $\Rightarrow$  Next

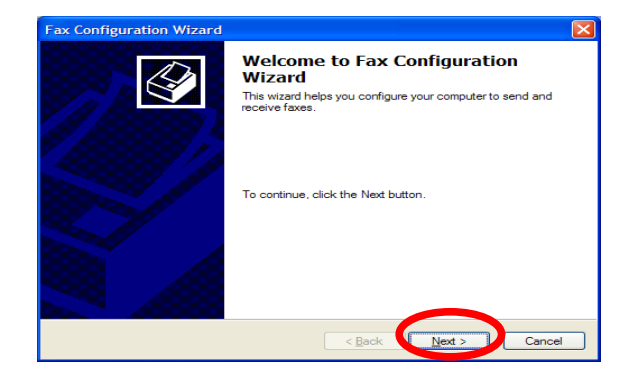

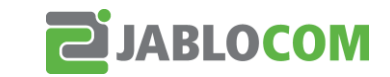

*support@jablocom.com http://www.jablocom.com*

complete the form with your personal / company details  $\Rightarrow$  click **Next** 

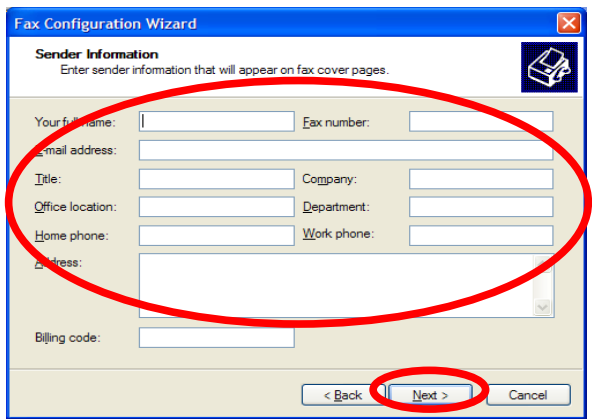

- choose "GDP-04" and possibilities of specification:
	- A) "Enable Send" *for outgoing Fax*
	- B) "Enable Receive" *for incoming Fax*
	- C) "Enable Send" + "Enable Receive"

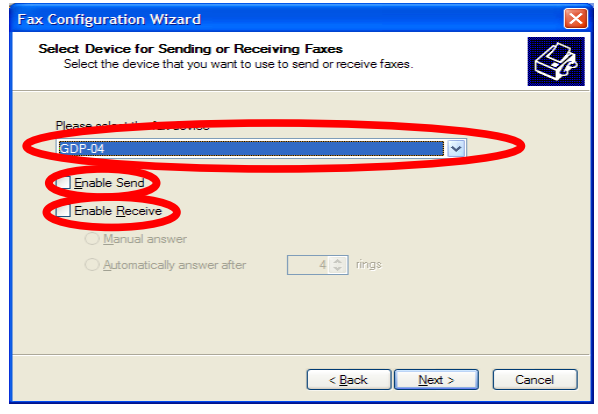

#### *Note:*

*ATTENTION – when "Enable Receive" selected, you cannot use "JabloSuite" not even any other software communicating with GSM Desktop Phone GDP-04, because your USB port is occupied with fax at the moment. All GDP-04 functions are enabled. When "Enable Send" is selected, you can use "JabloSuite" software without any limitation*

 if you signify "Enable Receive" you can choose how you want to receive incoming faxes manually – signify "Manual answer" or automatically – signify "Automatically answer after" **Next**

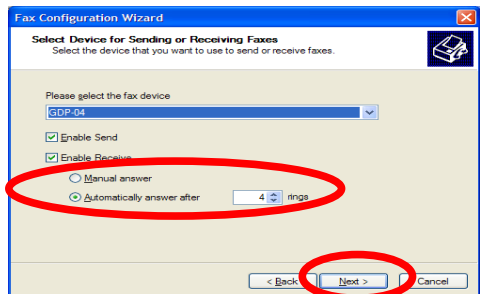

- complete the "TSID" form with your details for signification on your outgoing Fax  $\Rightarrow$ **Next**
- complete the "CSID" form with your details or signification on your incoming Fax  $\Rightarrow$ **Next**

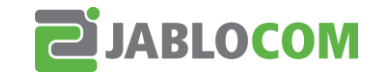

- if you want to print your incoming Fax signify "Print it on" and choose your printer
- if you want to save a copy of your incoming fax in special folder signify "Store a copy in a folder"  $\Rightarrow$  for choosing folder click "Browse"  $\Rightarrow$  Next

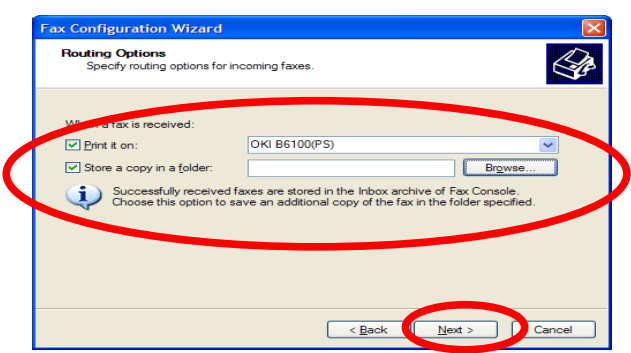

click **Finish** for completing the wizard

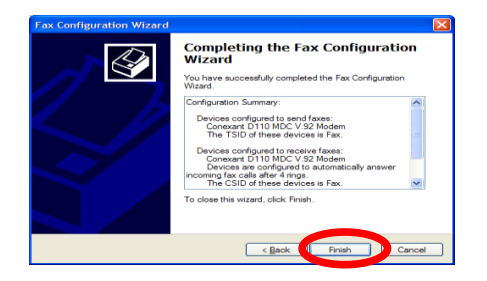

# **3. Fax Console Table**

Fax console contains following folders in its left window:

- Incoming = *incoming faxes*
- Inbox = *delivered faxes*
- Outbox = *outgoing faxes*
- Sent Items = *sent faxes*

The right window shows details for the faxes stored in the folders.

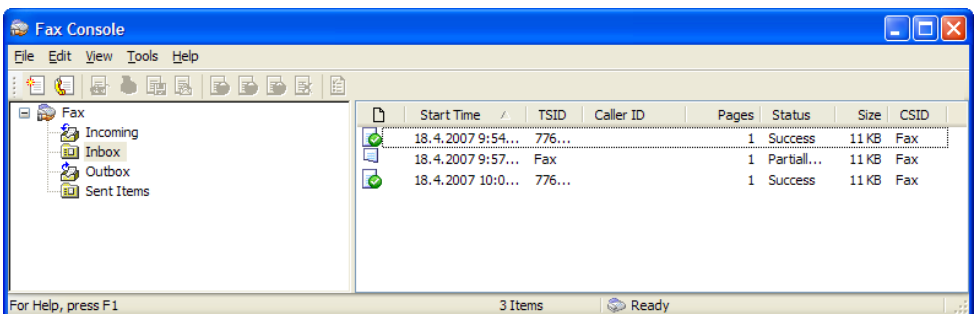

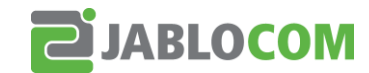

## **4. Fax Sending**

- open the document you want to send and choose File  $\Rightarrow$  Print
- wait until the dialog window "Print" is displayed on your PC  $\Rightarrow$  choose "Fax" in the "Name" field **→** click OK

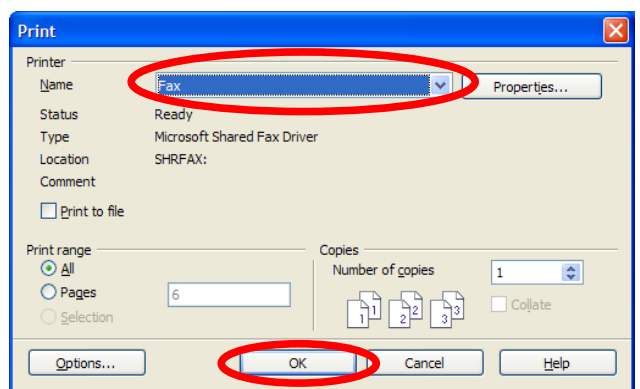

• wait until the dialog window "Send Fax Wizard" is displayed on your PC  $\Rightarrow$  click **Next** 

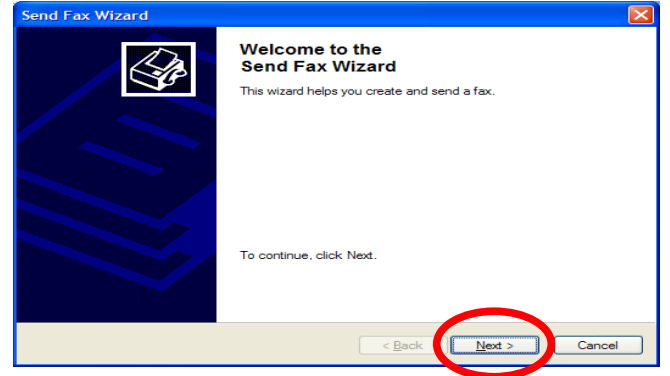

- Fill up the form "To:" *= company or recipient name* and "Fax Number:" = *number in correct formatting* – are mandatory.
- If you use Microsoft Outlook as your default e-mail client, you can use "Address Book" for finding the Recipient in your Contacts
- **•** click **Add** for sending the document to more recipients  $\Rightarrow$  click **Next**

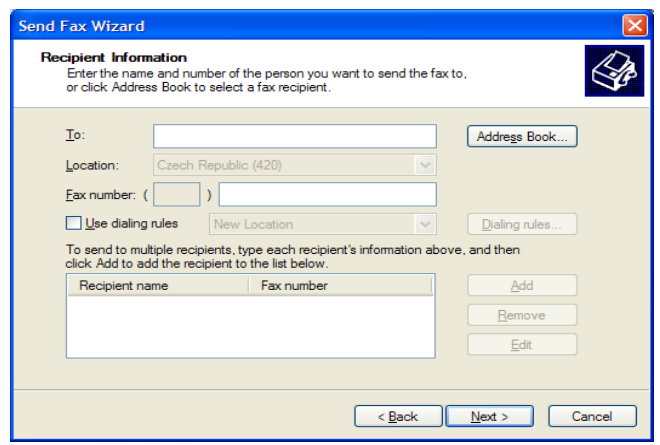

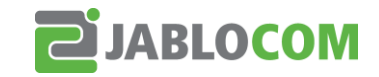

choose your cover page or click **Next**

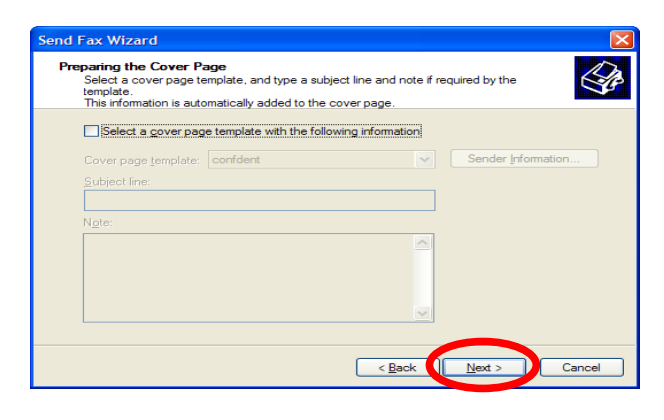

 $\bullet$  select when you want to send the fax and its priority  $\Rightarrow$  click **Next** 

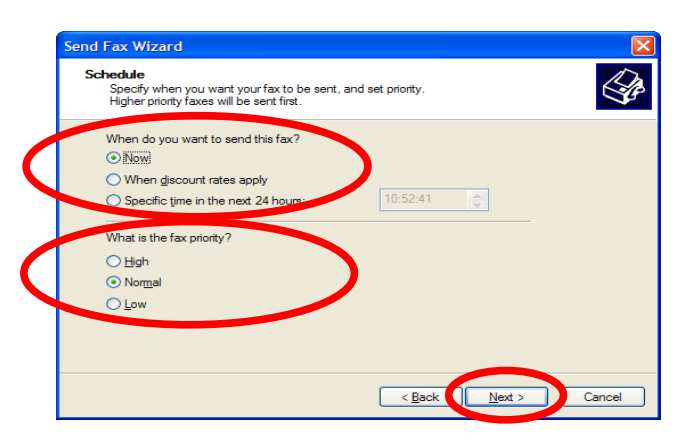

• control your fax page before it will be sent  $\Leftrightarrow$  click **Preview Fax**  $\Leftrightarrow$  wait until the dialog window "Preview Wizard" is displayed on your PC **→** click **Finish** 

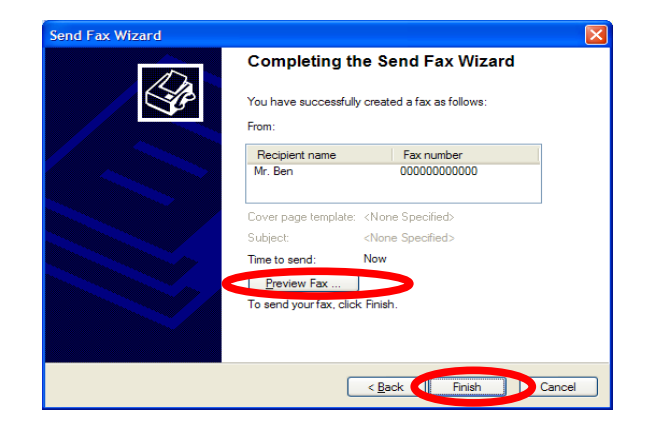

#### *Note:*

• For monitoring the fax status click – Start  $\Rightarrow$  All Programs  $\Rightarrow$  Accessories  $\Rightarrow$ Communications  $\Rightarrow$  Fax  $\Rightarrow$  Fax Console

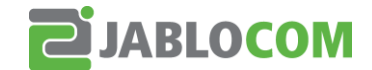

## **5. Fax Receiving**

### *Note:*

Your fax receiving depends on your set-up - see section [2.](#page-1-0) [Fax Configuration](#page-1-0)

### *Manual answer*

GDP-04 is ringing  $\Rightarrow$  Windows indicate incoming fax  $\Rightarrow$  for receiving the fax click on the "Info Bubble" jumping from the taskbar

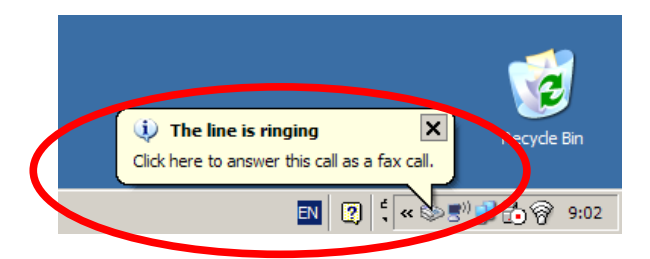

• wait until the dialog window "Fax Monitor" is displayed on your PC  $\Rightarrow$  click "Answer now"

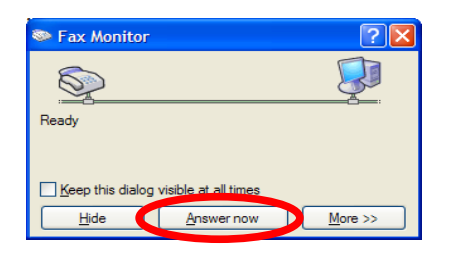

 when the incoming fax is received "Info Bubble" *from the "taskbar" indicating* "New fax received" appears  $\Rightarrow$  click on it to view the fax

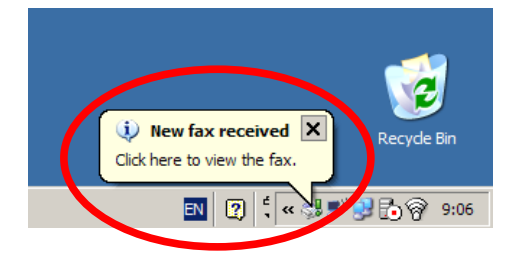

### *Automatic answer*

"Automatically answer after *x* rings" - *the fax will be received automatically*

#### *Note:*

• If you want to cancel "Incoming" or "Outgoing" fax - see the window "Fax Monitor"  $\Rightarrow$ click **Disconnect**

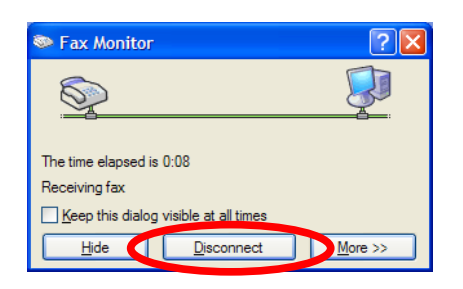

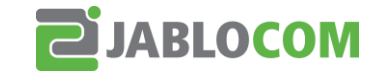